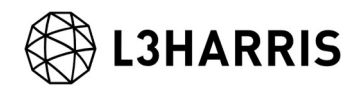

# 地すべり・土砂堆積 被災エリア推定

# 操作手順書

Harris Geospatial 株式会社

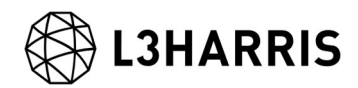

目的

衛星 SAR で地球を観測する場合、地物の状態に変化があると、人工衛星への反射強度(後 方散乱)に変化が生じる可能性が高まります。例えば、地震や豪雨による地すべりなどで、 森林エリアが裸地になった場合は以前に比べ反射強度が弱まり、平らな部分に倒木や土砂 などが堆積した場合には、逆に反射強度が強まる傾向になると言われています。本書では 発災前・発災後の 2 時期の SAR データからそれぞれの強度画像の生成工程を含め、以下 2 つの解析手法と操作手順を紹介します。(SAR 画像処理の手順は共通しています。)

・二時期の SAR 強度画像を用いたカラー合成表示による被災エリア推定

・ENVI の差分抽出機能を用いた二時期の反射強度変化エリアの抽出

尚、一般論として SAR 強度画像を用いた解析を実施しても、全ての被災エリアを正確に抽 出することは難しい為、上記手法を用いた解析結果も、災害対応の初動時における早期被 災地推定への利用が望ましいと言われています。また、JAXA・国土交通省作成の「災害時 の人工衛星活用ガイドブック 土砂災害版」では、上記のカラー合成表示を行った場合 も、直近の光学画像や地形情報等も含め、総合的に判断することを推奨しています。更に 同書では「土砂移動面積が大きいほど、SAR 画像からの土砂移動箇所抽出率が高まる傾向 にある」と記されており、「概ね面積 10,000 ㎡以上かつ、幅 40m 以上または長さ 100m 以上の土砂崩壊地の抽出を想定、面積 1,000 ㎡未満規模の土砂崩壊地の抽出は困難」と参 考値が記載されています。

この手順書は、SARscape の入門用マニュアル(GettingStarted\_SARscape)と ENVI の入 門用マニュアル(GettingStarted ENVI)を終了していることを前提としています。基本的 な操作方法や文言などについては、入門用マニュアルを参照してください。

### 利用バージョン

本マニュアルの操作は、SARscape 5.5(build 5.5.3)と ENVI 5.5.3 を使用します。

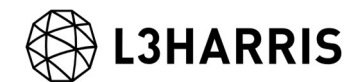

## 使用データ

本チュートリアルでは、JAXA ALOS-2 PALSAR-2 のディセンディング軌道のデータを使 用します。平成 30 年 9 月 6 日に発生した北海道胆振東部地震を挟む、2018 年 8 月 23 日 と 2018 年 9 月 6 日のデータを使用します。

#### 事前準備

ENVI の Preferences 設定と SARscape の Preferences 設定を行います。

ENVI Preferences 設定:

File → Preferences → Directories → Input/Output/Temporary Directory へ使用するフ ォルダの設定を行います。

SARscape Preferences 設定:

Toolbox  $\rightarrow$  SARscape  $\rightarrow$  Preferences  $\rightarrow$  Preferences specific  $\rightarrow$  Load Preferences

Load Preferences にて使用するデータに適切な設定を指定してください。今回は高解像度 の PALSAR-2 データを使用するため、「VHR (better than 10m)」を選択します。 Sentinel-1 を使用する場合は、「SENTINEL TOPSAR」を使用します。

各設定項目について次項の表へ説明を記載します。

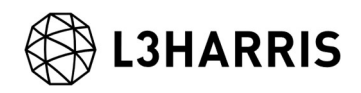

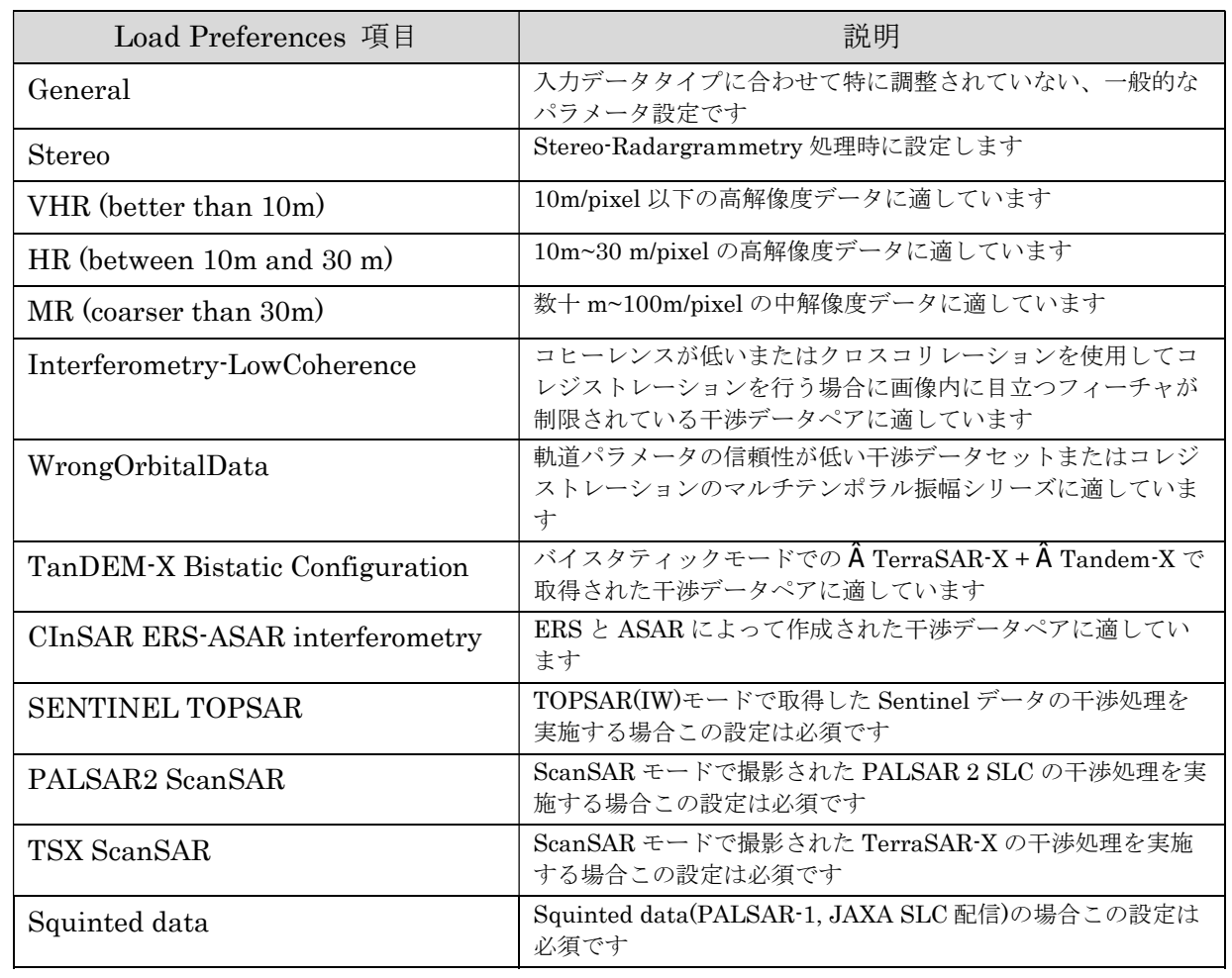

#### 表 1. Preference Specific 設定

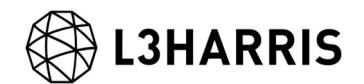

#### 処理概要

処理フローについて、以下図に示します。この処理フローは処理手順に沿って SARscape と ENVI の処理メニューと同様の名前を記載しており、各フローにおける詳細や手順につ いては後続の章において説明します。

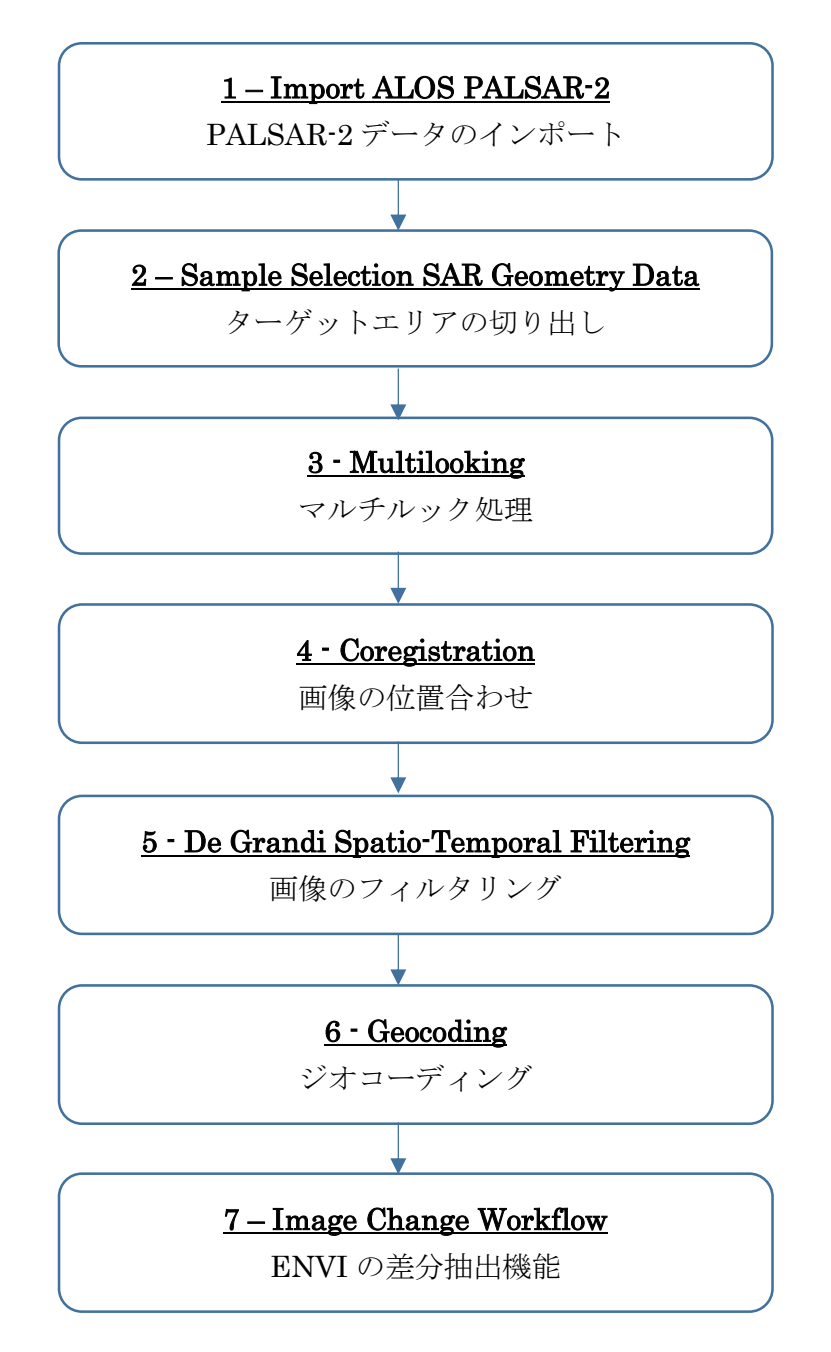

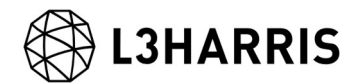

#### PALSAR-2 データのインポート

SARscape で処理を行う際の最初の必須ステップです。データ配布元から提供されたデー タは、一度 SARscape のインポート機能にて、ENVI フォーマット+SML ファイルの形式 に変換する必要があります。SARscape のファイルフォーマットは、基本的に ENVI フォ ーマットと同等になります。SAR の解析を行うため、通常の ENVI フォーマットに軌道情 報等の SAR の処理に必要なパラメータが含まれた SML ファイルが付加されています。 SARscape で SAR の解析処理を行うためには、以下の 3 つのファイルが必要となります。

- ▶ 画像データ: フラットバイナリの画像データ (拡張子なし)
- ENVI ヘッダーファイル: ENVI がファイルを読み込む際に必要とするヘッダーファイ ル (拡張子: .hdr)

> SARscape パラメータファイル: SARscape が処理の際に使用する XML 形式のパラメ ータファイル(拡張子: .sml)

#### 【操作】

- ENVI ツールボックスから、以下のツールを起動します。 i. /SARscape/Import Data/SAR Spaceborne/Single Sensor/ALOS PALSAR-2
- ii. Input Files タブでは、Input File List の欄をクリックすることで、ファイル選択ダイ アログが起動します。インポートするデータの「IMG-」から始まるファイルを選択 し、「開く」をクリックしてください。

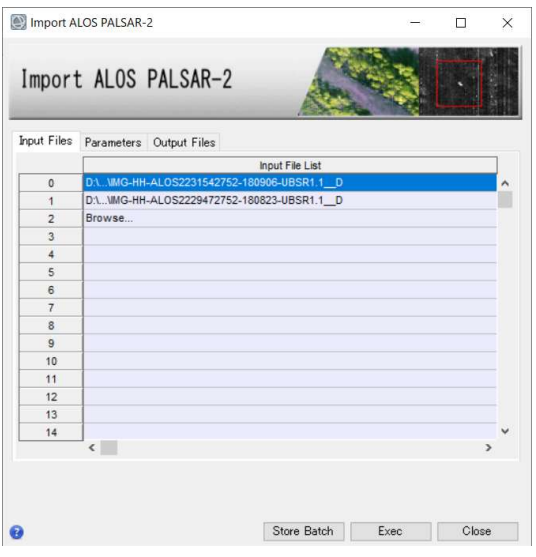

図 1. インポートダイアログの Input Files タブ

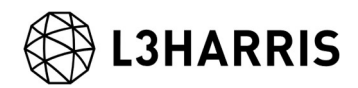

iii. Parameters タブでは、変更する項目はありません。Principal Parameters の Rename Output Using Parameters は True のままにします。出力ファイルにデータ の日付などが入った名前を自動的に付与します。

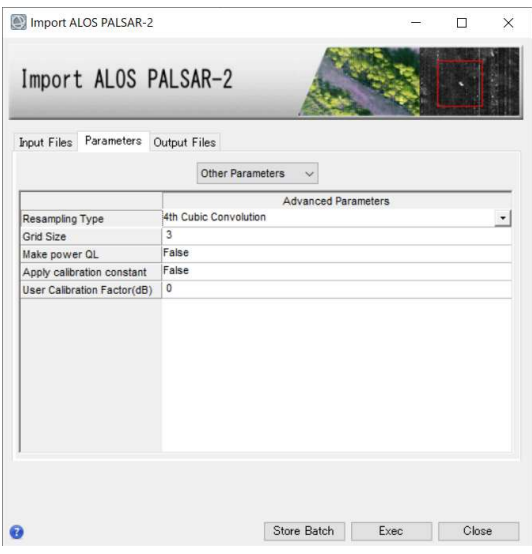

図 2. インポートダイアログの Parameters タブ

Output Files タブを確認します。設定を確認し、「Exec」ボタンをクリックしてくだ iv. さい。

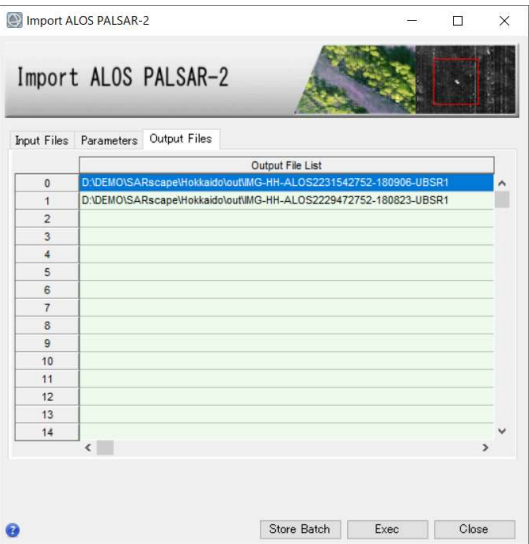

図 3. インポートダイアログの Output Files タブ

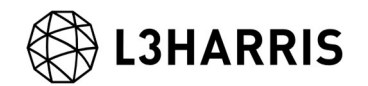

## ターゲットエリアの切り出し

解析範囲が決まっている場合、処理を実行する前に必要なデータ範囲を切り出します。 SARデータの SLC (Single Look Complex)はファイルサイズが大きいため、画像全体を 処理すると時間がかかるため、必要範囲に限定することで処理時間を短縮することが可能 です。ENVI や他のソフトウェアで切り出したファイルでは、sml ファイルが付属してお らず SARscape では処理できませんので、SARscape の Sample Selection ツールを使用し て実施します。

切り出し範囲は、SAR 画像のピクセル座標あるいは緯度経度座標、シェープファイルまた は Google Earth で作成した KML/KMZ などのポリゴンを使用する事が可能です。今回は Google Earth 上で作成した、以下範囲の KML ファイルを使用します。

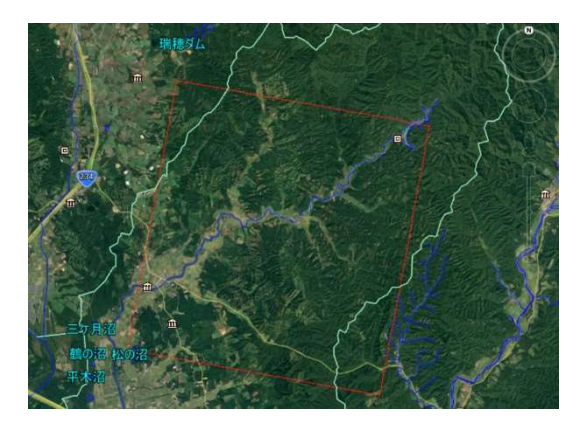

図 4. Google Earth 上で作成したポリゴン

【操作】

- $\mathbf{i}$ . ENVI ツールボックスから、以下のツールを起動します。 /SARscape/General Tools/Sample Selections/Sample Selection SAR Geometry Data
- Input Files タブでは、前の処理でインポートした画像(拡張子: slc)を指定してくださ ii. い。

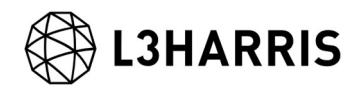

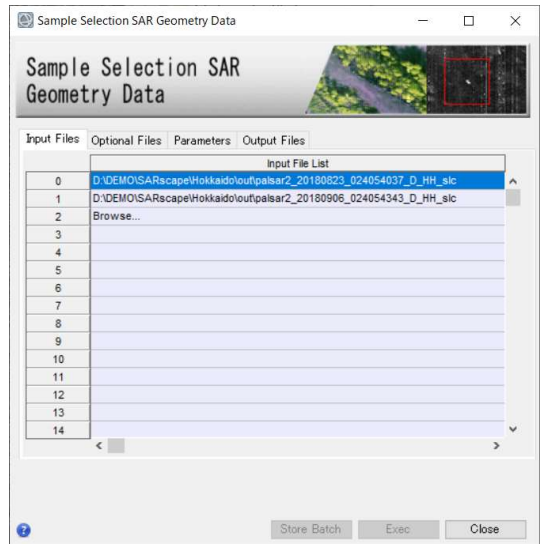

図 5. サンプルセレクションダイアログの Input Files タブ

iii. Optional Files タブの Area of Interest では、事前に Google Earth 上で作成したポリ ゴンを保存した KML ファイルを指定します。

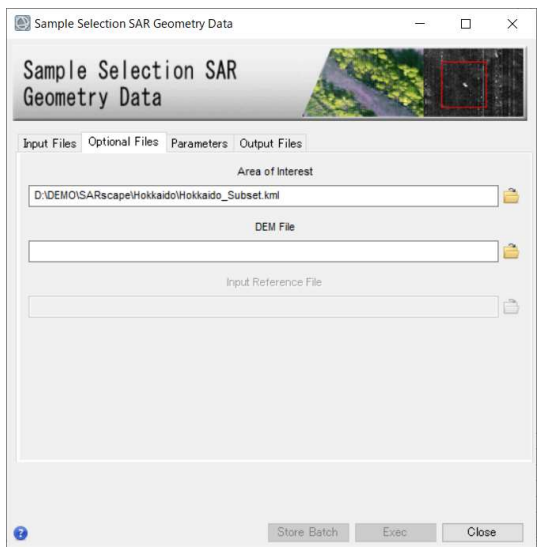

図 6. サンプルセレクションダイアログの Optional Files タブ

iv. Parameters タブをクリックします。緯度経度情報を使用してサブセットするため、 <Geographical Region>を<True>にします。

参考: Area of Interest ファイルを使用せず、座標値を入力して範囲を設定する場合は ここで設定します。SAR 画像のピクセル座標値を使用する場合は、<Geographical

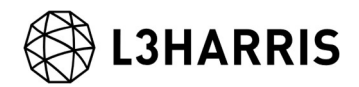

Region>を<False>に設定します。緯度経度の座標値を使用する場合は、<True>を設 定します。

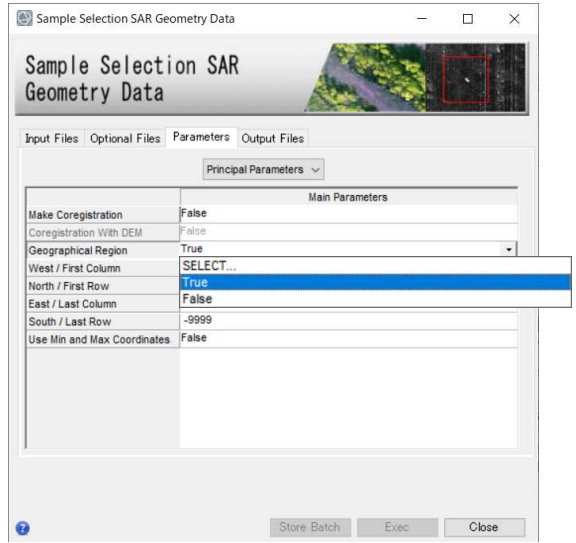

図 7. サンプルセレクションダイアログの Parameters タブ

Output Files タブをクリックし、出力先を確認します。「Exec」ボタンをクリック V. し、処理を実行してください。出力ファイルには自動的に拡張子 slc の前に、cut とい う文字が追加されます。

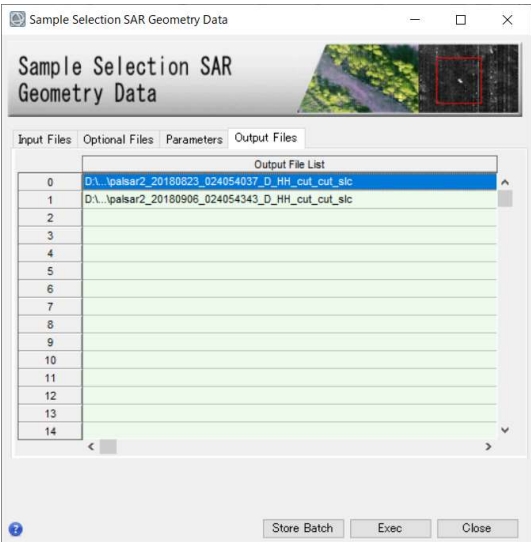

図 8. サンプルセレクションダイアログの Output Files タブ

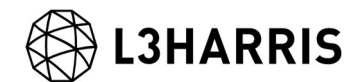

#### マルチルック処理

入力した SLC (Single Look Complex) データのマルチルック処理を実施し、強度画像を 作成します。強度画像の出力ファイルには pwr という拡張子が付与されています。

#### 【操作】

- $\mathbf{i}$ . ENVI ツールボックスから、以下のツールを起動します。 /SARscape/Basic/Intensity Processing/Multilooking
- Input Files タブでは、前の処理で出力したファイル(拡張子: cut\_slc)を選択します。 ii. ファイルを選択後、パラメータファイルを参照した Range/Azimuth の参考ルックス 数が表示されます。

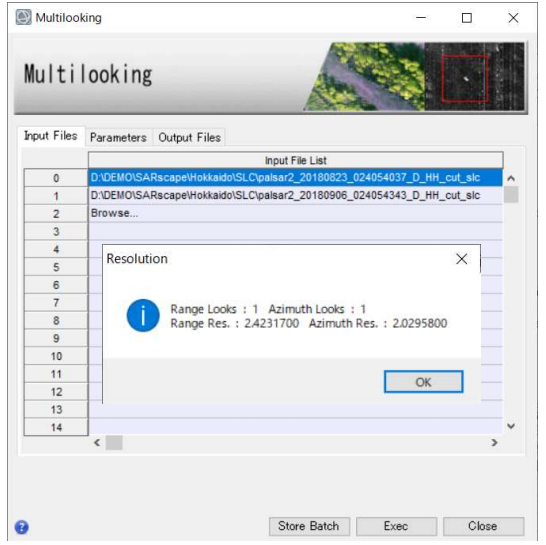

図 9. マルチルックダイアログの Input Files タブ

Parameters タブでは、Range/Azimuth のルックス数と Grid Size for Suggestion Looks に希望する解像度(m 単位)を設定します。今回の処理は、PALSAR-2 データの 解像度通り、<Range/Azimuth Multilook>のルックス数をそれぞれ<1>に設定し、 <Grid Size for Suggestion Looks>に<3>を設定します。

参考: 希望する解像度を入力すると、その解像度に合わせたルックス数を表示したダ イログが表示され、ルックス数が自動設定されます。

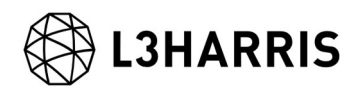

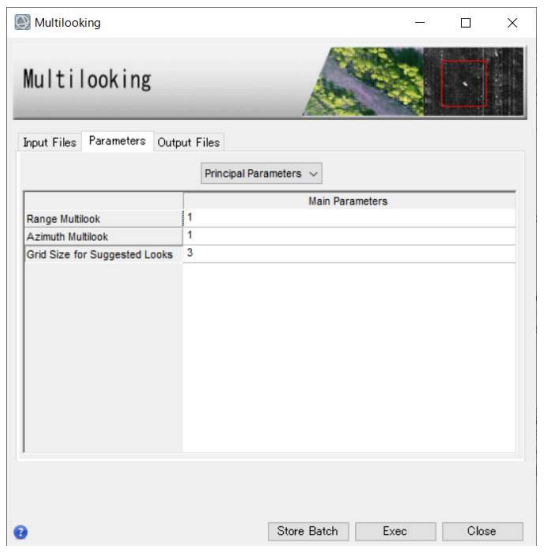

図 10. マルチルックダイアログの Parameters タブ

Output Files タブをクリックし、出力先を確認します。設定に変更がない場合は、 iii. 「Exec」ボタンをクリックしてください。出力ファイルには、自動的に拡張子 pwr が 付与されます。

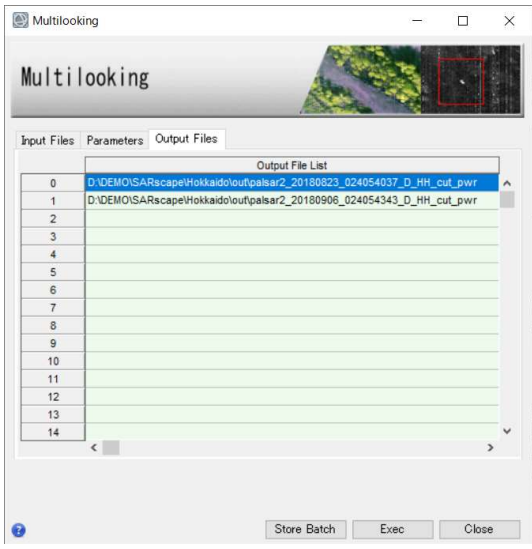

図 11. マルチルックダイアログの Output Files タブ

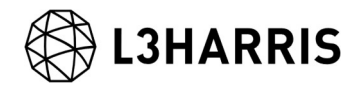

#### 画像の位置合わせ

ここでは、強度画像の位置合わせを行います。SARscape が自動的に画像のタイポイント を検索し、画像のマッチングを行います。この機能は、今回使用する強度画像だけではな く、SLC データにも利用できます。

【操作】

- i. ENVI ツールボックスから、以下のツールを起動します。 /SARscape/Basic/Intensity Processing/Coregistration
- Input Files タブでは、前の処理で出力したファイル(拡張子: pwr)を選択します。一つ ii. の参照データを Input Reference File に設定し、それに合わせて位置合わせを行うフ ァイルを Input File List に設定します。

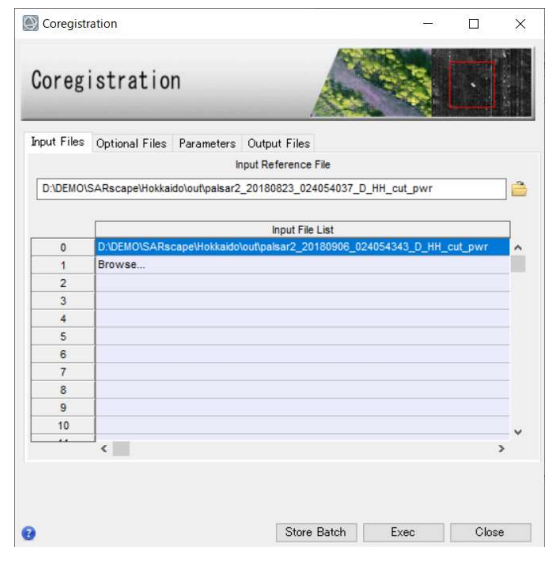

図 12. コレジストレーションダイアログの Input Files タブ

iii. Optional Files タブと Parameters タブの内容は変更せず、Output Files タブをクリ ックし、出力先を確認します。出力ファイルには rsp という拡張子が付与されます。 処理を実行させるため「Exec」ボタンをクリックしてください。

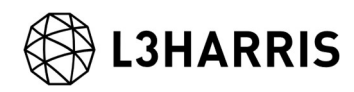

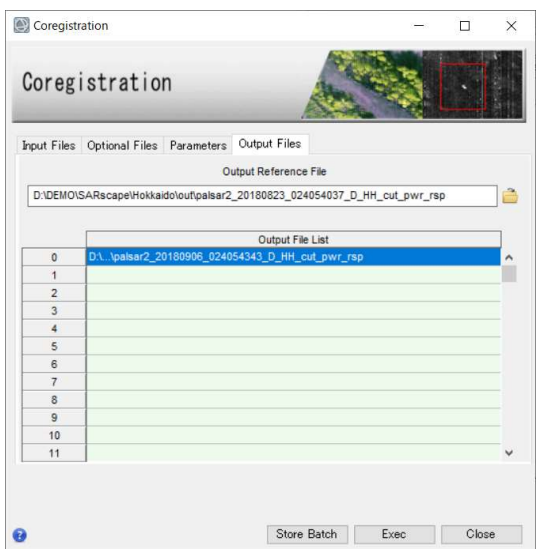

図 13. コレジストレーションダイアログの Output Files タブ

iv. 処理が終了すると、Layer Manager へ処理結果が含まれたバンドアニメーション形式 のファイルが追加されます。出力データを確認する場合は、Display → Series/Animation Manager を選択し、Series Manager を起動します。Series Manager の右向き矢印をクリックすることで、2 枚の位置合わせした画像が交互に表 示されます。Layer Manager にあるもう一つのファイルは出力されたファイルが一つ のデータとして管理できるよう、meta(メタ)ファイルが出力されています。

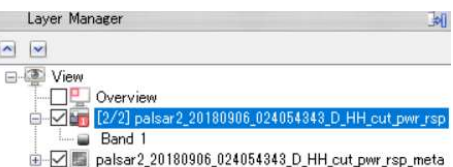

図 14. Layer Manger 内の出力ファイル

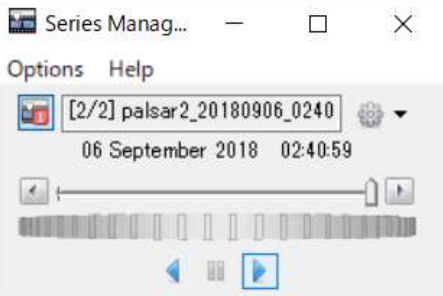

図 15. Series Manager ウィンドウ

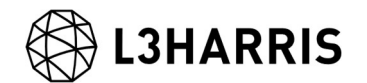

### 画像のフィルタリング

SAR 画像には通常スペックルノイズが含まれており、このノイズを除去するため、フィル タリング処理を実施します。今回使用する De Grandi Spatio-Temporal Filtering では、複 数の画像を使用してフィルタリングを行う機能です。

【操作】

- ENVI ツールボックスから、以下ツールを起動します。 i. /SARscape/Basic/Intensity Processing/Filtering/De Grandi Spatio-Temporal Filtering
- ii. Input Files タブでは、前の処理ステップで出力したファイル(拡張子: rsp)を選択しま す。

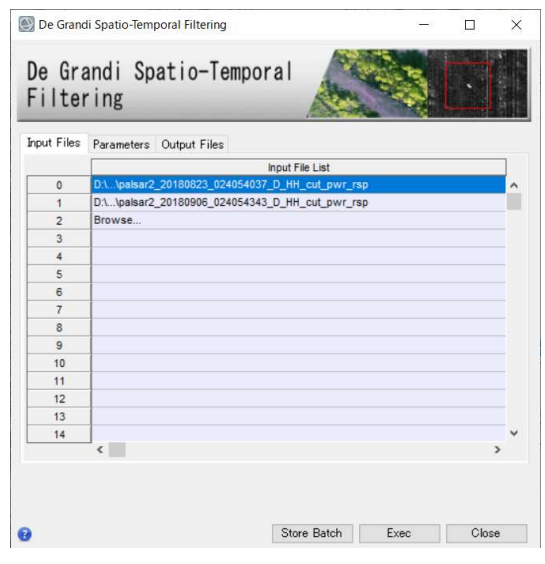

図 16. フィルタリングダイアログの Input Files タブ

Parameters タブに変更はありません。Output Files タブをクリックし、出力ファイ iii. ルを確認してください。出力ファイルには、fil という拡張子が付与されます。処理を 実行させるため「Exec」ボタンをクリックしてください。

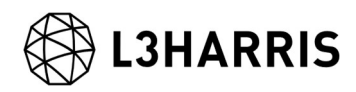

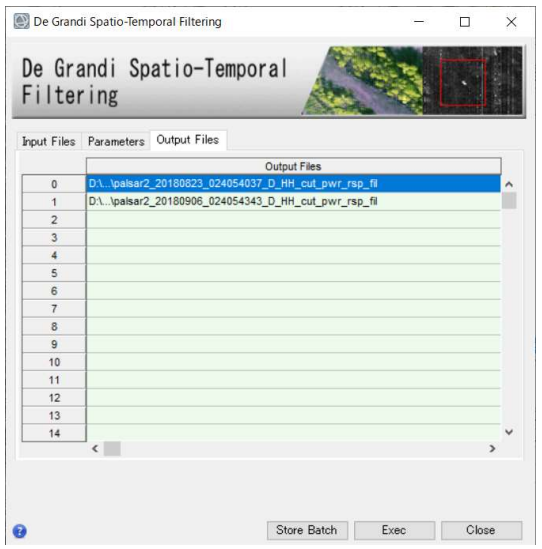

図 17. フィルタリングダイアログの Output Files タブ

処理が終了すると、Layer Manager へ処理結果が含まれたバンドアニメーション形式 iv. のファイルが追加されます。出力データを確認する場合は、Display → Series/Animation Manager を選択し、Series Manager を起動します。Series Manager の右向き矢印をクリックすることで、2 枚の位置合わせした画像が交互に表 示されます。Layer Manager にあるもう一つのファイルは出力されたファイルが一つ のデータとして管理できるよう、meta(メタ)ファイルが出力されています。

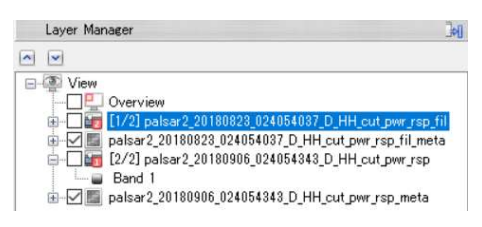

図 18. Layer Manger 内の出力ファイル

#### 【補足】

複数枚のデータで処理をする場合、本手法がスペックルノイズ除去に有効ですが、今回の ように 2 枚の画像のみを使用してフィルタ処理を実行する際、スペックルノイズが取り切 れない場合があります。その結果、カラー表示や差分抽出時に斜面崩壊、崩壊土砂堆積エ リアの識別がうまくいかない事が考えられます。その場合、Multilook 処理時に分解能を下 げ、Looks 数を大きく設定することをお試しください。解像度を下げることにより、スペ ックルノイズの影響を軽減できる可能性があります。

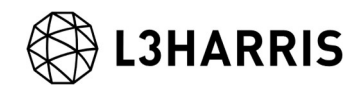

ジオコーディング

SAR 画像に地理情報を付与します。

【操作】

- $i$ . ENVI ツールボックスから、以下ツールを起動します。 /SARscape/Basic/Intensity Processing/Geocoding/Geocoding and Radiometric Calibration
- ii. Input Files タブでは、前の処理で出力したファイル(拡張子: fil)を選択します。

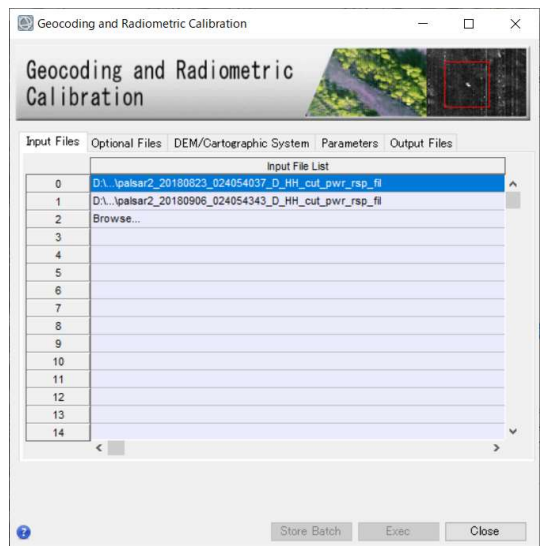

図 19. ジオコーディングダイアログの Input Files タブ

DEM の設定を行います。楕円体高の標高データを準備している場合は、フォルダマ iii. ークをクリックし、該当の DEM ファイルを選択します。DEM をダウンロードする 場合は、<双眼鏡マーク>をクリックします。ダウンロードする DEM を選択できます ので、選択後、<緑色のチェックマーク>をクリックし決定してください。

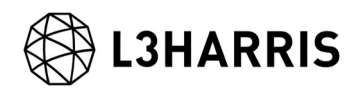

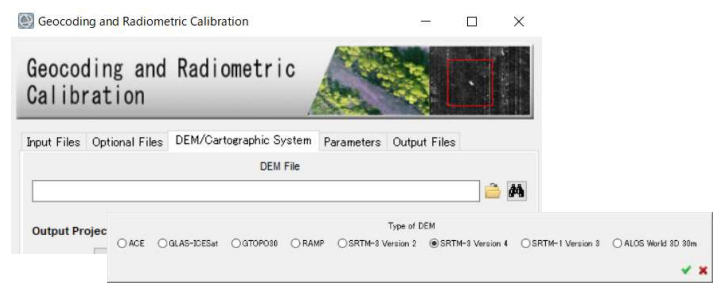

図 20. ジオコーディングダイアログの DEM 設定タブ

iv. DEM Extraction ダイアログが起動します。DEM を既に準備している場合は、この手 順はスキップしてください。

> Input Files タブでは、自動的に処理に使用するファイルが選択されています。

> DEM/Cartographic System では、使用する投影法を選択します。ここでは<GEO-GLOBAL(緯度経度情報)>を選択します。

> Parameters タブの変更はありません。<Subtracted Geoid>が<True>に設定されてい ることを確認します。ダウンロードした DEM を楕円体高へと変換するパラメータです。

> Output Files タブにて出力先を確認し、「Exec」ボタンをクリックし、処理を実行し てください。出力ファイルには、dem という拡張子が付与されます。

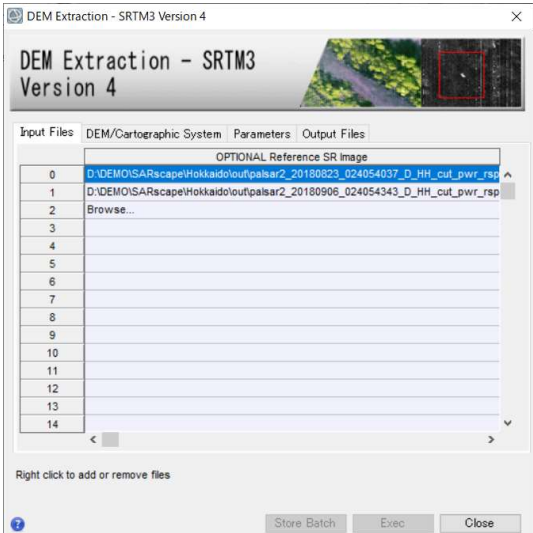

図 21. DEM Extraction ダイアログの Input Files タブ

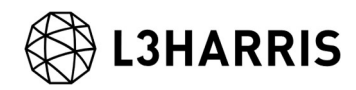

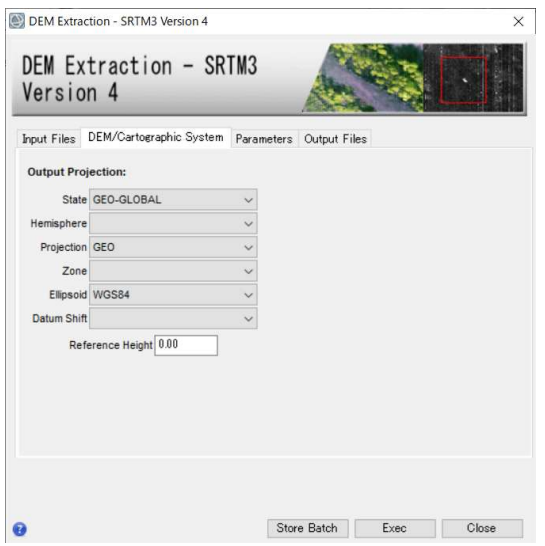

図 22. DEM Extraction ダイアログの DEM/Cartographic System タブ

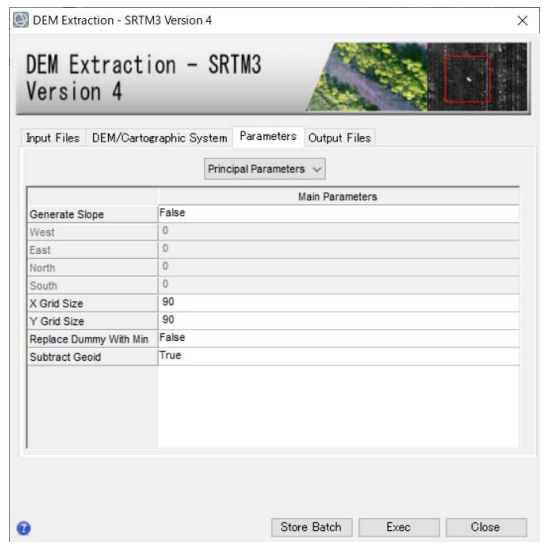

図 23. DEM Extraction ダイアログの Parameters タブ

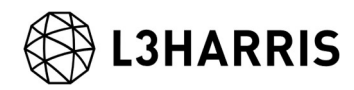

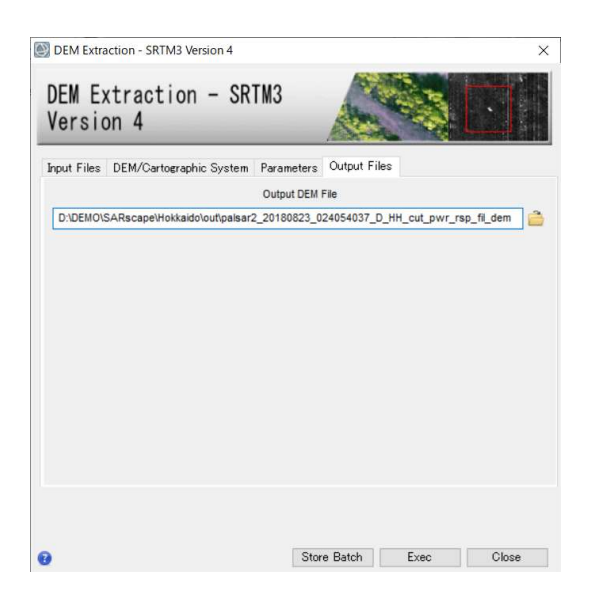

図 24. DEM Extraction ダイアログの Output Files タブ

DEM ファイルが設定されていることを確認します。 V.

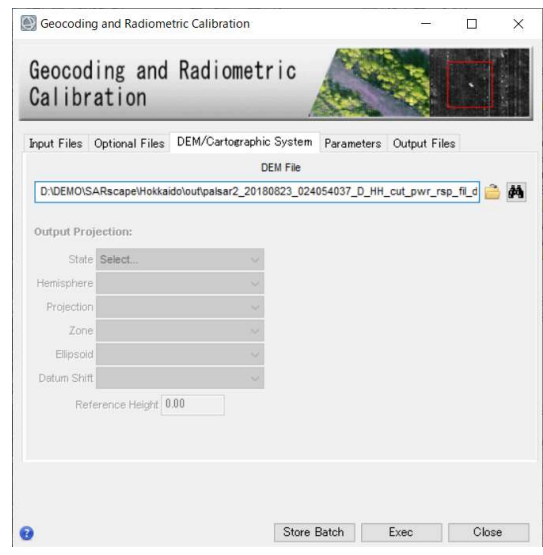

図 25. ジオコーディングダイログの DEM/Cartographic System タブ

- Parameters タブでは、以下の値を変更します。<Output Type>を<dB>へと変更する vi. ことで、後方散乱係数(マイクロ波の反射強度)を dB(デシベル)単位で出力します。
	- $\triangleright$  X/Y Grid Size: 3
	- $\triangleright$  Output type: dB

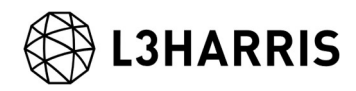

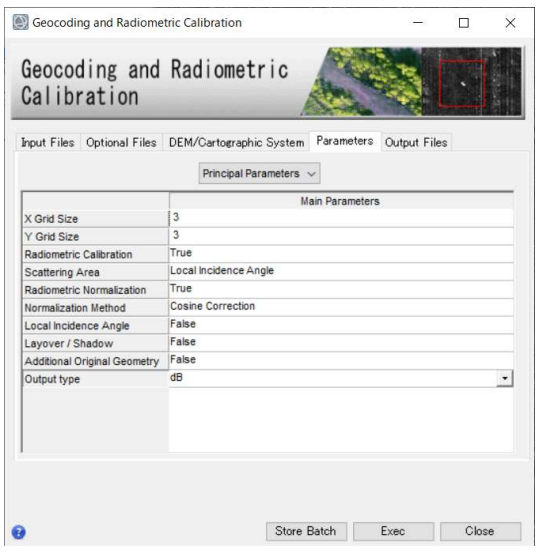

図 26. ジオコーディングダイログの Parameters タブ

vii. Output Files タブをクリックし、出力ファイルを確認してください。出力ファイルに は、geo という拡張子が付与されています。処理を実行させるため「Exec」ボタンを クリックしてください。

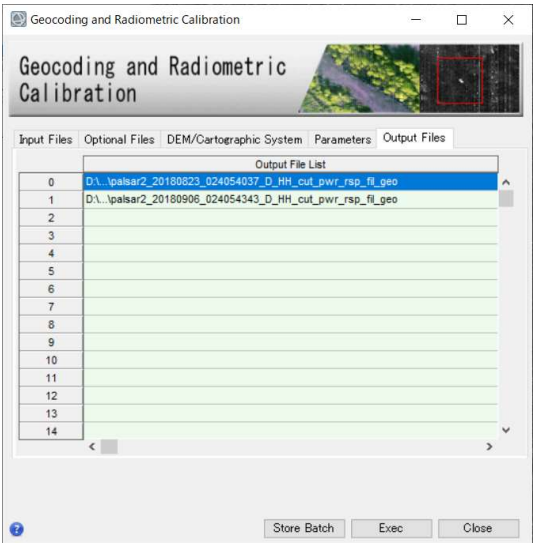

図 27. ジオコーディングダイログの Output Files タブ

viii. 処理が終了すると、Layer Manager へ処理結果が含まれたバンドアニメーション形式 のファイルとメタファイルが追加されます。ジオコーディング処理後は他の画像と座 標が違うため、Layer Manager 上の他の画像のチェックを外し、非表示にしてくださ い。その後、Zoom to Full Extent<sup>[2]</sup>ボタンをクリックし、メインディスプレイに表示

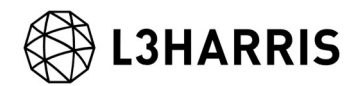

されたことを確認してください。その後 Pan ツールで場所の移動やズームを行い、 結果を確認してください。

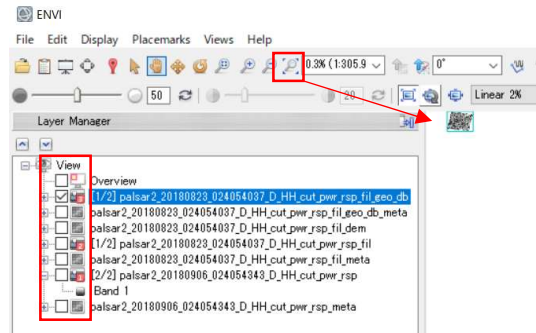

図 28. Layer Manger と Zoom のツール

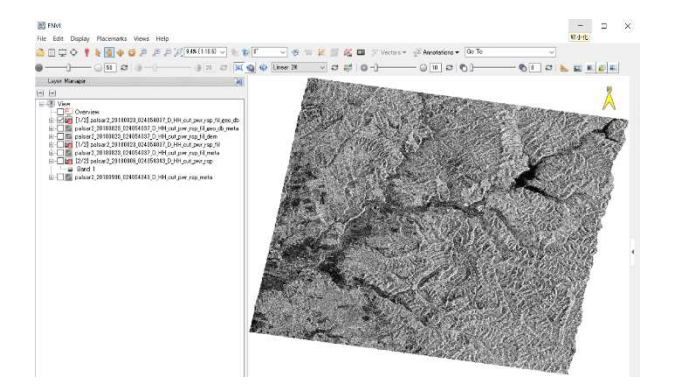

図 29. ジオコーディングの出力結果

出力されたファイルをカラー合成表示します。データマネージャ■を開き、以下のフ ix. ァイルの Meta1 と Meta2 にカラーを割り当て、「Load Data」ボタンをクリックし 画像を表示してください。山中の斜面崩壊エリアが赤色(地震前の反射強度が強い)、 崩壊土砂の堆積エリアが水色(地震後の反射強度が強い)で表現されています。

palsar2 20180823\_024054037\_D\_HH\_cut\_pwr\_rsp\_fil\_geo\_db\_meta ファイル

- **▶ 赤: Meta1(2018/08/23 のデータ)**
- **▶ 青: Meta2(2019/09/06 のデータ)**
- **▶ 緑: Meta2(2019/09/06 のデータ)**

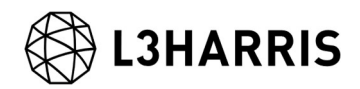

| Data Manager                                                                                                    |        |                  | $\times$ |
|----------------------------------------------------------------------------------------------------|--------|------------------|----------|
| $\mathbf{x}$ and $\mathbf{z}$<br>$\vert \mathbf{v} \vert$<br>$\sim$                                                                                                    |        |                  |          |
| palsar2_20180823_024054037_D_HH_cut_pwr_rsp_fil_geo_db_series<br>palsar2.20180823_024054037_D_HH_cut_pwr_rsp_fil_geo_db_meta<br>Meta 1 (Band 1palsar2 20180823 024054037 D HH cut pwr rsp fil geo db)<br>Meta 2 (Band 1palsar2_20180906_024054343_D_HH_cut.pwr_rsp_fil.geo_db)<br>palsar2 20180823 024054037 D HH cut pwr rsp fil dem<br>$-$ Band 1<br>Srtm-3 V4 dem<br>$ \Box$ Band 1<br>palsar2_20180823_024054037_D_HH_cut_pwr_rsp_fil<br>$-$ Band 1 |        |                  |          |
| palsar2 20180823 024054037 D HH cut pwr rsp fil series<br>palsar2 20180823 024054037 D HH cut pwr rsp fil meta                                                                                                    |        |                  |          |
| File Information                                                                                                    | e rati |                  |          |
| <b>Band Selection</b>                                                                                                    |        |                  |          |
| Meta 1 (Band 1:palsar2 20180823 024054037 D                                                                                                    |        |                  |          |
| Meta 2 (Band 1:palsar2 20180906 024054343 D                                                                                                    |        |                  |          |
| Meta 2 (Band 1:palsar2 20180906 024054343 D                                                                                                    |        |                  |          |
| э                                                                                                    |        |                  |          |
|                                                                                                    |        |                  |          |
|                                                                                                    |        | Load in New View |          |

図 30. ENVI の Data Manager

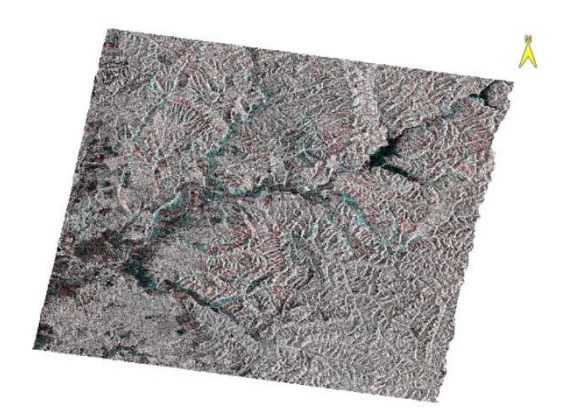

図 31. カラー合成表示

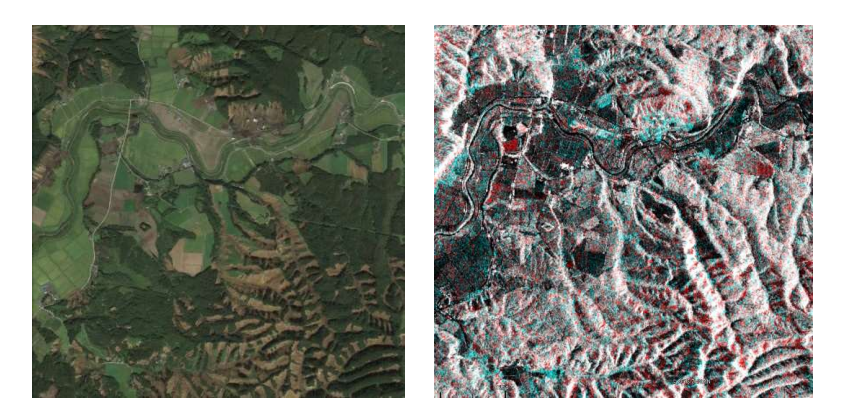

図 32. 左: 2018 年 9 月 11 日の Google Earth の画像 右: カラー合成表示

【補足】

DEM Extraction ダイアログからのダウンロードに問題が発生した場合、FTP サイトに接 続できないことが原因で発生している可能性があるため、外部へのインターネット接続に 問題がないか、また別の DEM をダウンロードすることをお試しください。

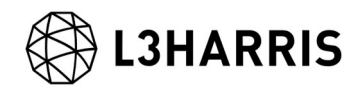

国土地理院数値標高データを使用する場合は、事前にインポートし、楕円体高へと変換す る必要があります。手順については、「地理院 DEM のインポートについて.pdf」を参照し てください。該当資料をお持ちでない場合は、お問い合わせ先までご連絡ください。

#### ENVI の差分抽出機能

二枚の画像の差分を抽出する ENVI の機能です。強度画像はレーダーの反射強度を表す白 黒画像のため、ENVI の機能を利用することができます。

【操作】

- $\mathbf{i}$ . ENVI ツールボックスから、以下ツールを起動します。 /Change Detection/Image Change Workflow
- ii. File Selection ダイアログでは、前の処理ステップで出力したファイル(拡張子: db)を 選択します。Time1 には地震前の 2018/08/23 のデータを選択、Time2 には地震後の 2019/09/06 のデータを選択し、「Next」をクリックします。

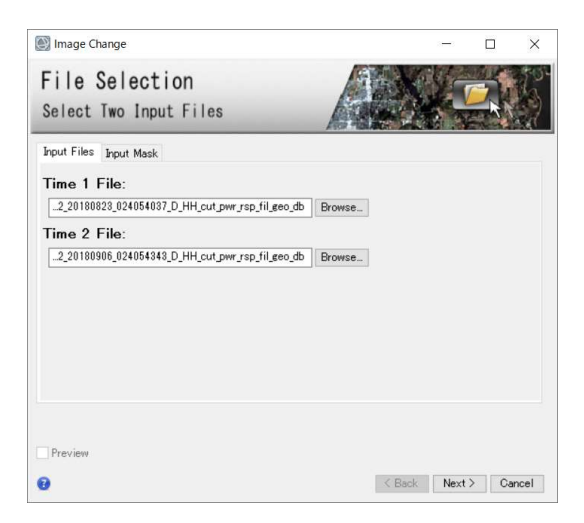

図 33. 差分抽出のファイル選択ダイアログ

iii. Image Registraion ダイアログは、画像の位置合わせのステップですが、既に Coregistraion のステップで位置合わせをし、二枚の画像の位置が合っているため処理 は行いません。パラメータは変更せず、「Next」をクリックしてください。

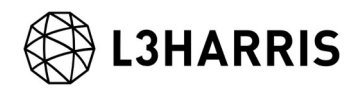

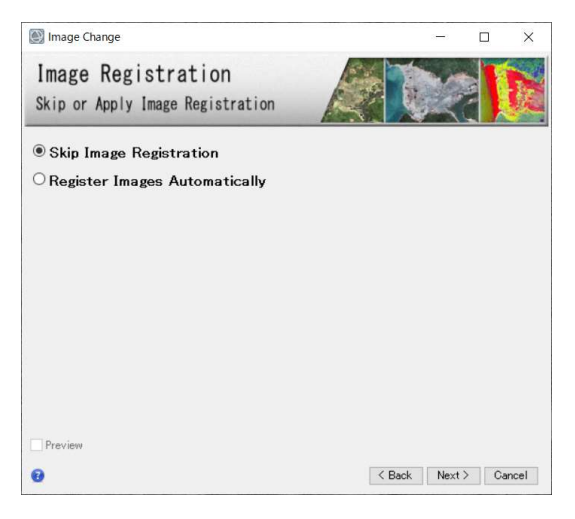

図 34. 差分抽出の画像の位置合わせダイアログ

Change Method Choice ダイアログでは差分抽出を行うため、パラメータは変更せ iv. ず、「Next」をクリックしてください。

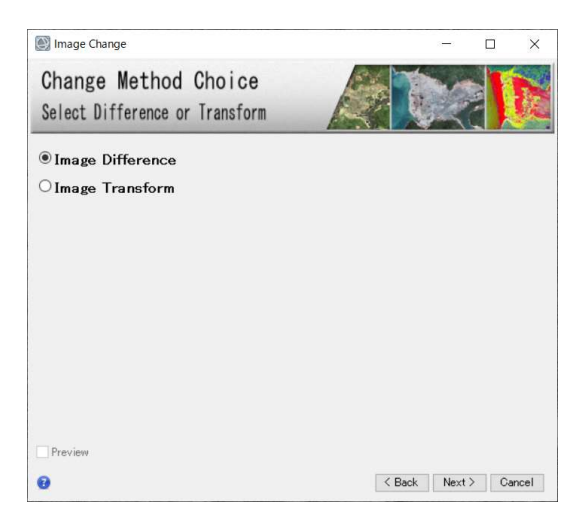

図 35. 差分抽出の処理選択ダイアログ

Image Difference ダイアログでは、Band1(データ値)を元に差分を比較するため、パ v. ラメータは変更せず、「Next」をクリックします。

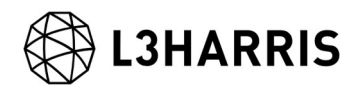

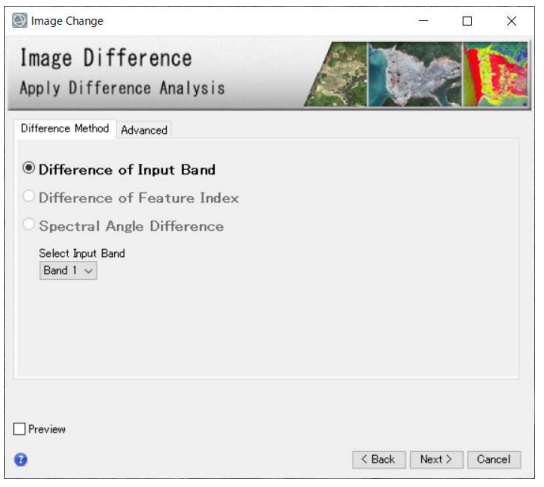

図 36. 差分抽出方法選択ダイアログ

Thresholding or Export ダイログでは、閾値を調整して差分を抽出しますので、パラ vi. メータは変更せず、<Apply Thresholding>へチェックを入れて「Next」をクリック します。

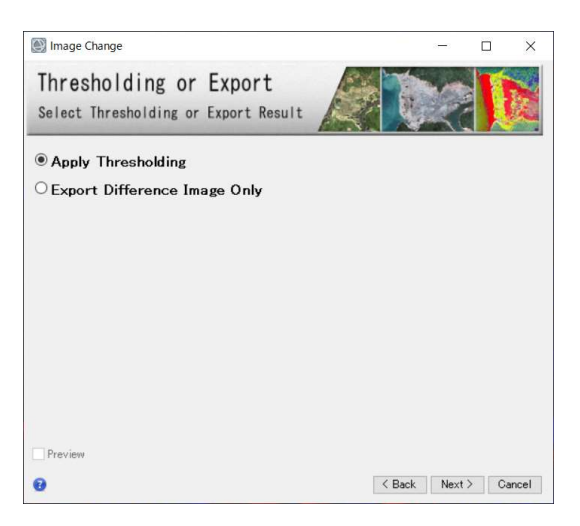

図 37. 差分抽出の閾値設定/出力選択ダイアログ

Change Thresholding ダイログでは、左下の<Preview>のチェックボックスへチェッ vii. クを入れてください。増減両方の差分を抽出するため、Apply Thresholding タブのパ ラメータは変更しません。Manual タブをクリックし、Preview を見ながら、差分の 抽出パラメータを変更します。

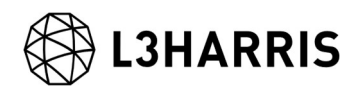

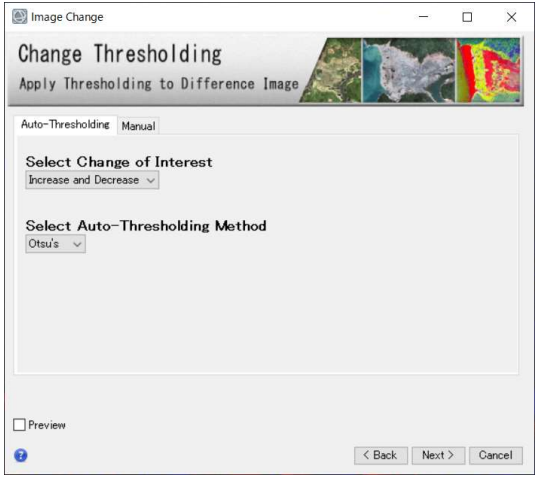

図 38. 差分抽出の閾値設定ダイアログ

viii. Change Thresholding ダイログの Manual タブのパラメータを変更し、斜面崩壊エリ ア、崩壊土砂の堆積エリアが現されているかプレビューを見ながら調整してくださ い。Layer Manager 上の画像を表示/非表示することも可能です。見やすい画像を表 示し、Transparency で透過度を変更することで、パラメータ変更の結果を確認しや すくなります。調整が終了しましたら、「Next」をクリックします。

> Increase Threshold: 青色で表現される。地震前より反射が増加(崩壊土砂の堆積が推 定されるエリア)

> Decrease Threshold: 赤色で表現される。地震前より反射が減少(斜面崩壊が推定され るエリア)

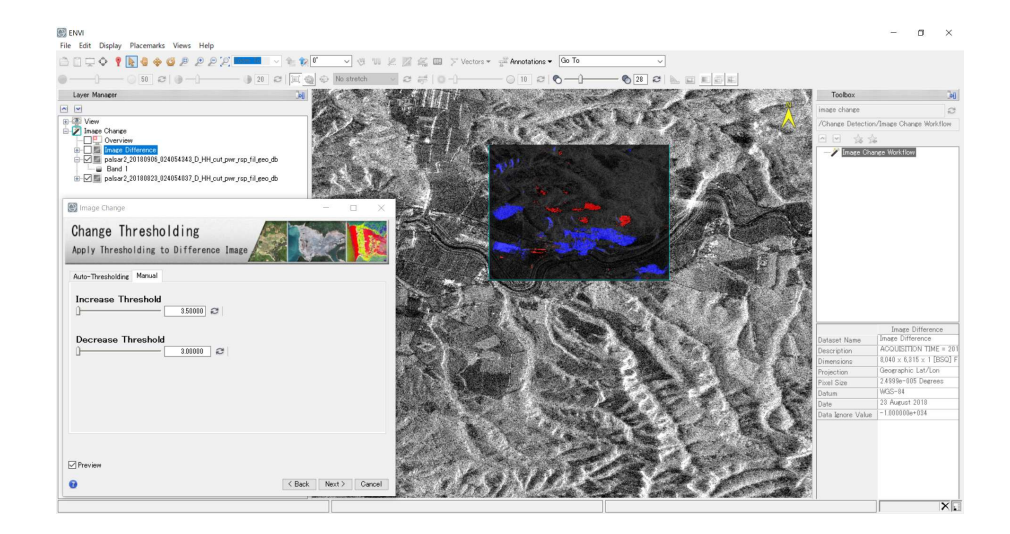

図 39. 差分抽出の閾値調整とプレビュー画面

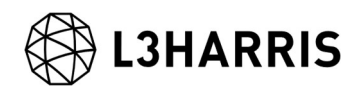

- Cleanup ダイアログでは、ノイズ除去を行います。<Preview>のチェックボックスへ ix. チェックを入れてください。スムージングの値とアグリゲーションの値を調整し、ノ イズと見られる細かく分類された箇所が無くなるように調整してください。ノイズ除 去が必要無い場合は、パラメータのチェックを外してください。調整が終了しました ら、「Next」をクリックします。
	- **▶ Enable Smoothing: スペックルノイズを除去します。**
	- > Enable Aggregation: 指定サイズ以下の領域は隣接する大きな領域に集約します。

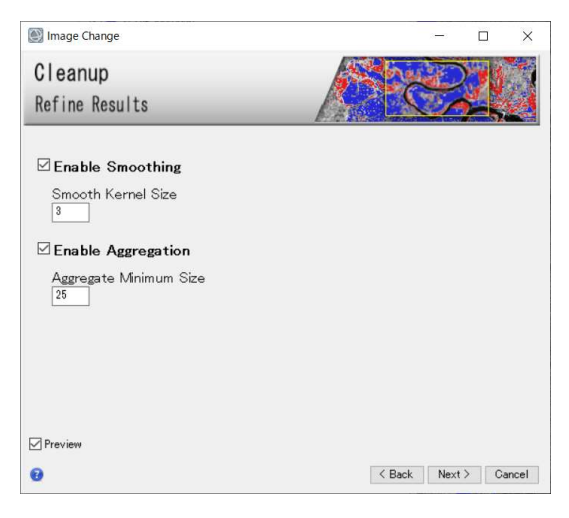

図 40. 差分抽出のノイズ除去ダイアログ

Export ダイログでは、出力設定を行います。ベクタデータ、ラスタデータを出力する  $\mathbf{x}$ . ため、両方にチェックを入れ、出力先を確認してください。「Finish」をクリックし ます。これで差分抽出のステップは終了です。

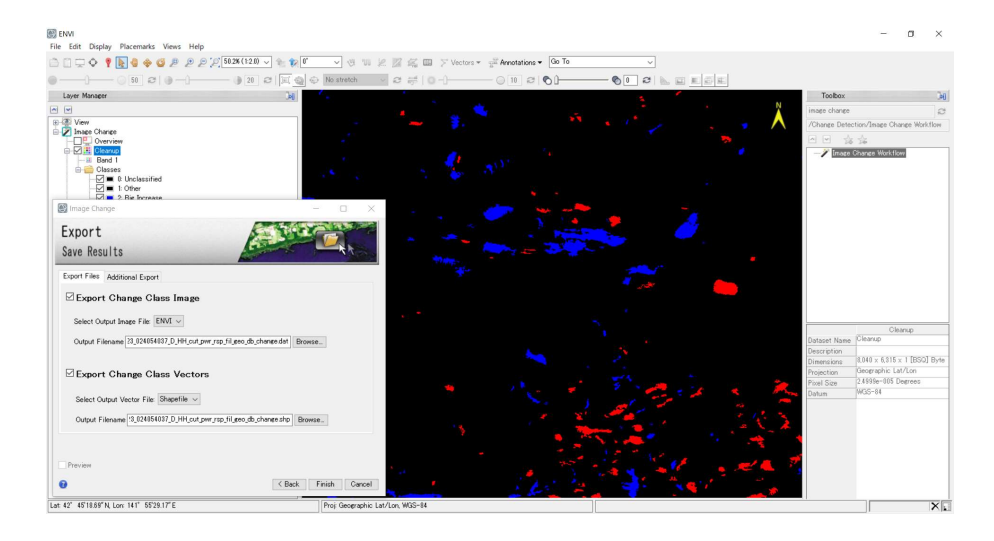

図 41. 差分抽出の出力設定ダイアログと算出結果の表示

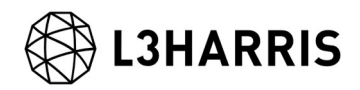

出力結果を表示します。Layer Manger 上の必要のない(Unclassifid)などのチェック xi. をオフにし、非表示にします。

参考: 出力結果の画像外側の NaN 値に分類結果が含まれる場合があります。画像外側 を分類処理に含めたくない場合は、差分抽出処理開始時にマスクを作成し適用してく ださい。詳細の手順は 29 ページの Appendix を参照してください。

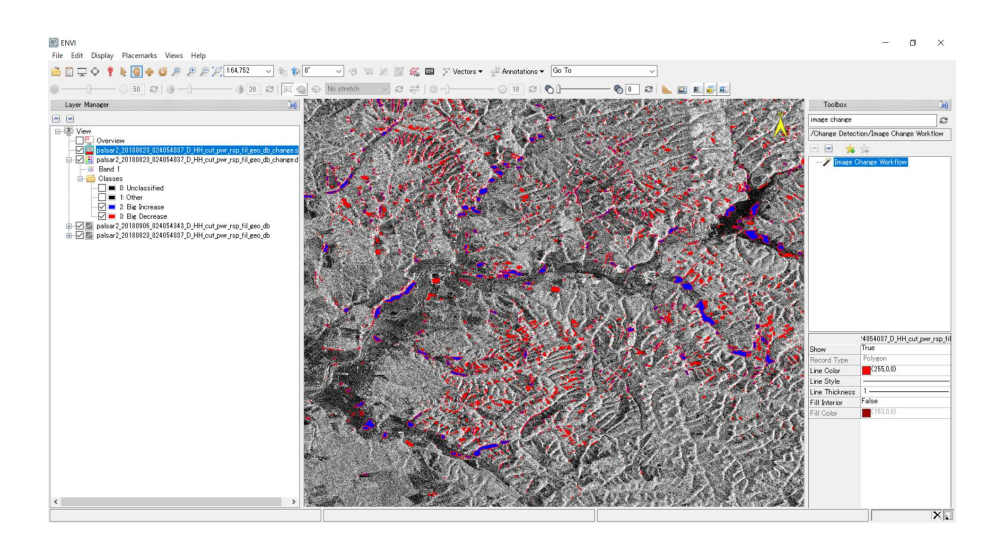

図 42. 2019/09/06 の SAR データ上に出力結果を表示

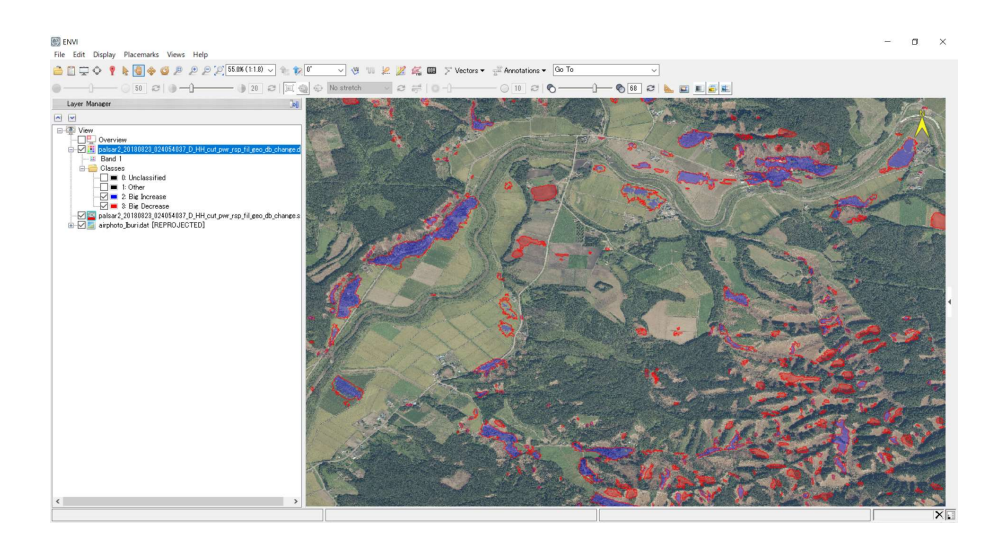

図 43. 2018/09/06 国土地理院撮影の空中写真上に出力結果を表示(厚真町上空)

出典:国土地理院ウェブサイト(https://www.gsi.go.jp/BOUSAI/H30-hokkaidoiburi-east-earthquake-index.html)

謝辞

本操作手順書での使用データは JAXA/ALOS 研究公募 RA6 の支援により提供されました。この場 を借りて深謝申し上げます。

# **3HARRIS**

## Appendix: マスクの作成と適用

ENVI の Image Change Workflow を実施後、出力ファイルの画像外側にも分類結果が含 まれる場合、マスクを使用し画像外側が処理に含まれないようにします。この手順は Image Change Workflow を実施する前に行います。

マスクの作成は Build Raster Mask ツールを使用し、作成したマスクを Image Change Workflow の File Selection ダイアログにある、Input Mask タブに設定します。

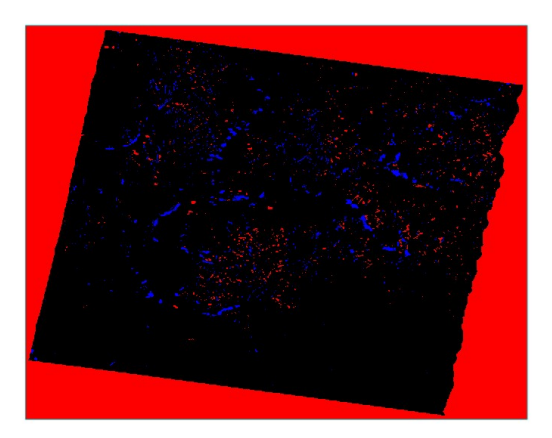

図 44. 画像外側にも分類結果が含まれる例

- ENVI ツールボックスから、以下ツールを起動します。 i. /Raster Management/Build Raster Mask
- Build Mask Input File ダイアログが起動します。マスクを作成する元となる画像 ii. (Image Change Workflow で使用する画像の一つ)を選択します。もし大きさに違いが あれば、画像外側の範囲が大きい方を選択し、「OK」をクリックしてください。今回 処理に使用したデータは以下ファイル名のものです。
	- palsar2\_20180823\_024054037\_D\_HH\_cut\_pwr\_rsp\_fil\_geo\_db

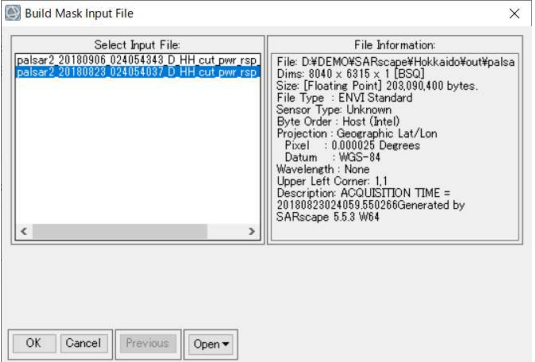

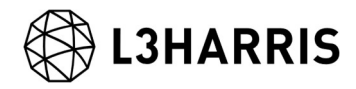

図 45. 画像選択ダイアログ

- Mask Definition ダイアログが起動します。以下のパラメータを設定してください。 iii.
	- **▶ Selected Areas "Off"を選択**
	- **▶ Mask NaN Values を選択**

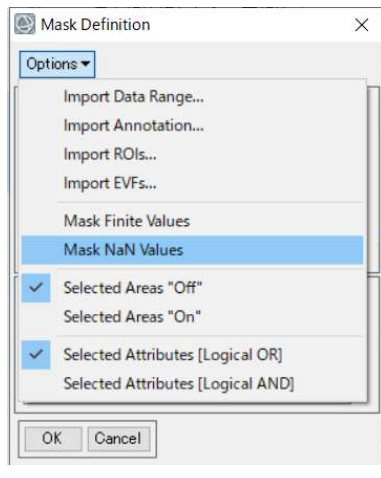

図 46. マスクの定義ダイアログ

Selected Input for NaN Operation ダイアログが起動します。ステップⅱで選択した iv. データと同じファイルを選択し、「OK」をクリックします。

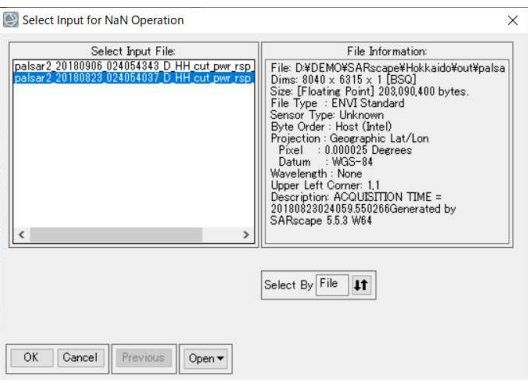

図 47. ファイル選択ダイアログ

Mask Definition ダイアログが再度起動します。Enter Output Filename の横にある V. 「Choose」ボタンをクリックし、出力先とファイル名を指定してください。拡張子を 付与する場合は「.dat」を使用してください。

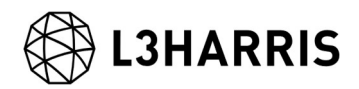

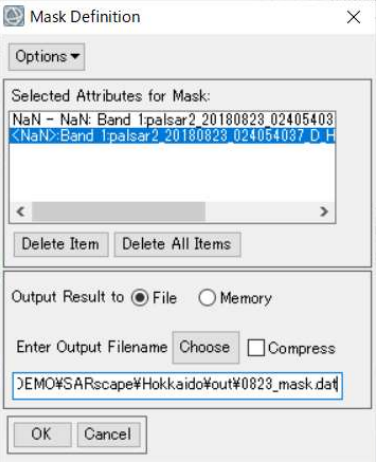

図 48. Mask Definition ダイアログ

マスクが作成され、出力結果が ENVI に自動的に表示されます。 vi.

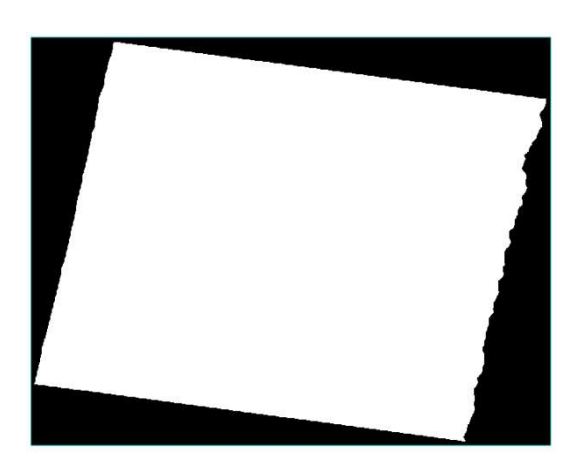

図 49. マスク出力結果

Image Change Workflow の File Selection ダイアログの Input Mask タブをクリック vii. し、作成したマスクを「Browse」ボタンより設定してください。

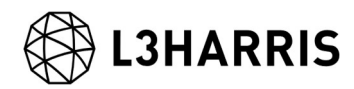

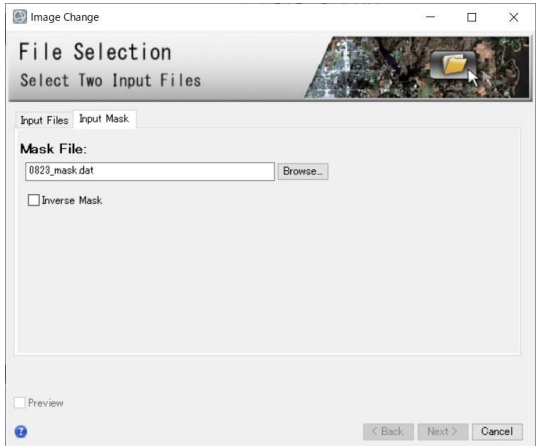

図 50. Image Change Workflow マスク設定タブ

Mask の指定後、23 ページの「ENVI の差分抽出機能」のステップⅲから再開してく viii. ださい。

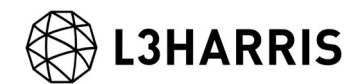

# お問い合わせ先

本チュートリアルに関する、ご質問やご要望に関しましては以下のメールアドレスまでご 連絡をお願いいたします。

Harris Geospatial 株式会社 サポート窓口:

support\_jp@L3harris.com